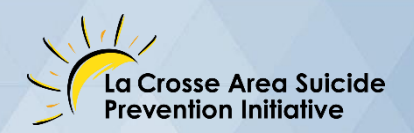

# SUICIDE PREVENTION SUMMIT **SEPTEMBER 23, 2021**

## **User Guide**

Welcome! We will be using Canvas for the online event platform and Zoom for the video conferencing tool. This guide will walk you through the basics you need to know and is your go-to if you experience problems.

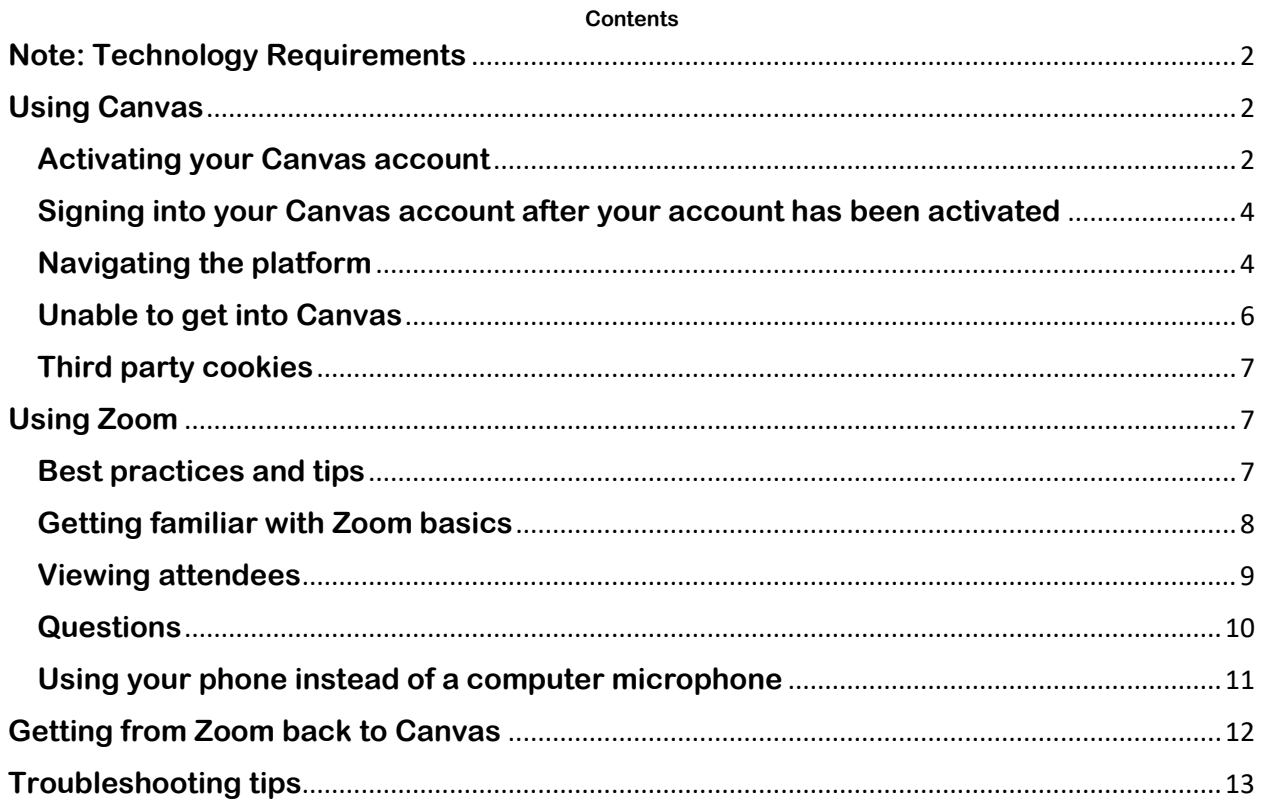

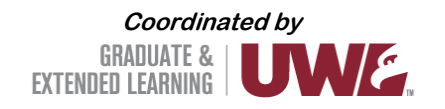

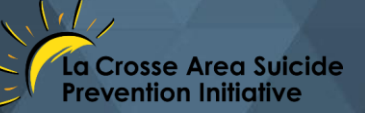

## **Note: Technology Requirements**

#### <span id="page-1-0"></span>Requirements:

To access the 2021 Suicide Prevention Summit, you will need the following:

- Internet connection
- One of the following internet-connected devices:
	- o Desktop computer
	- o Laptop computer
	- o Tablet or mobile device
	- Audio output (either speaker or headset) to hear the video presentations
- Audio input (microphone) to contribute

### **Using Canvas**

<span id="page-1-1"></span>We will be using Canvas for the online platform. This section will walk you through different aspects relating to Canvas.

#### **Activating your Canvas account**

#### <span id="page-1-2"></span>Note: If you are a University of Wisconsin employee or student, this might look slightly different for you.

You will receive an email notifying you that you have been invited to participate.

√ University of Wisco. **Course Invitation** - You've been invited to participate in a class at uw

The email will look like this:

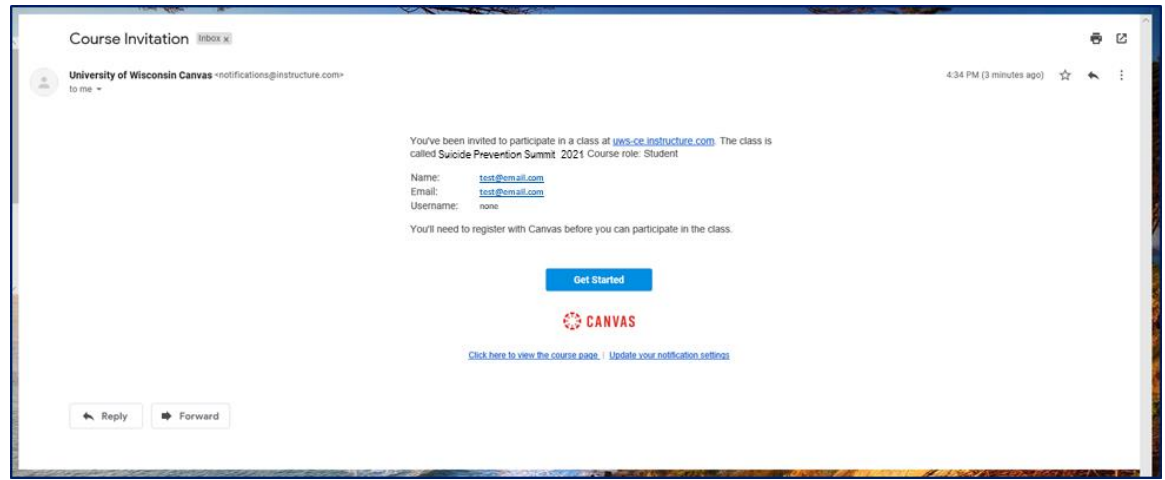

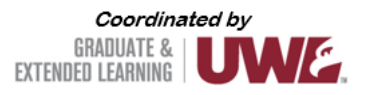

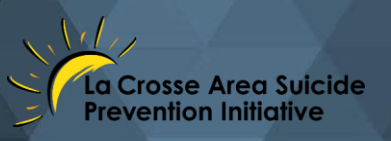

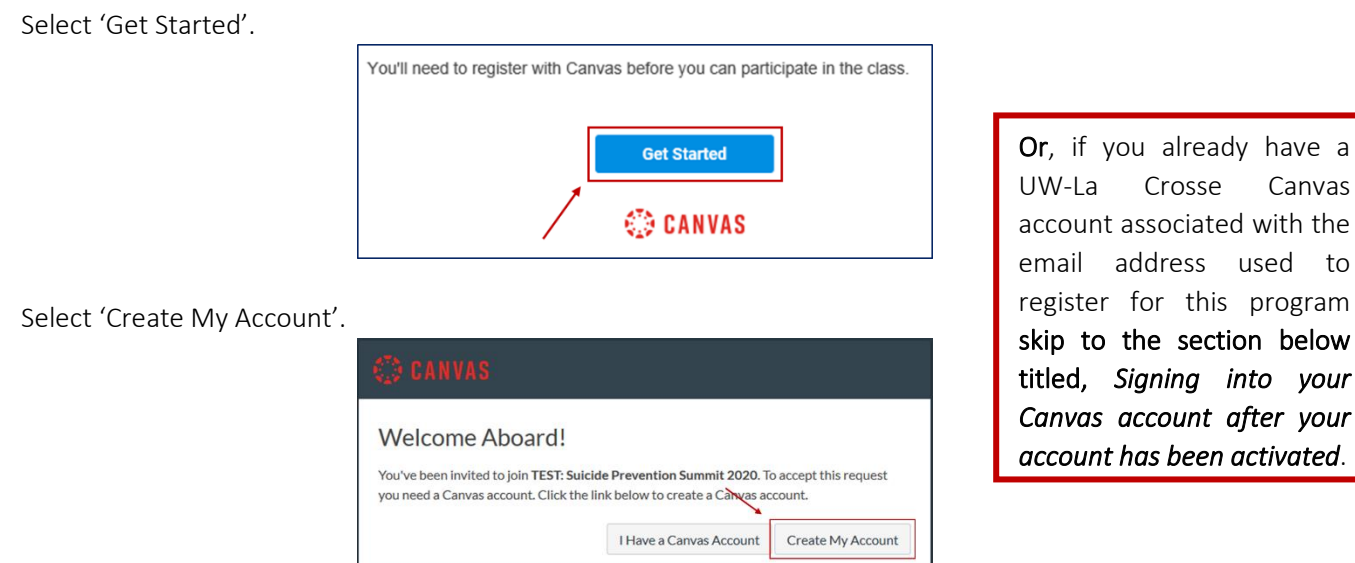

This is the next page; create a password, adjust your time zone if necessary, and select 'Register'. *NOTE: We recommend that you write your password down, since you will need this to log in again.*

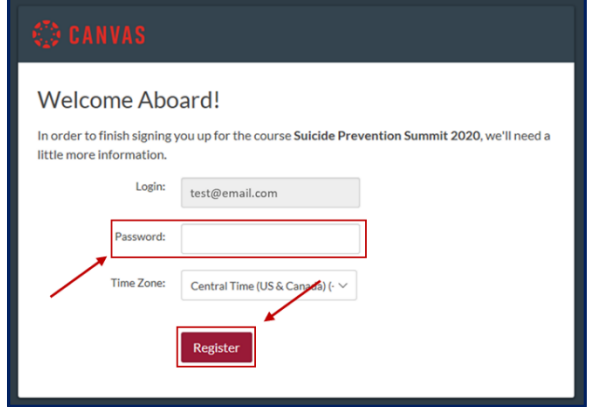

Once you have completed this registration, you should be able to access the online platform.

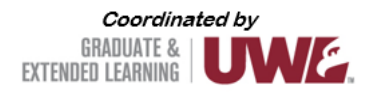

into your

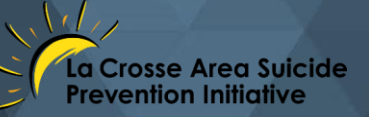

#### <span id="page-3-0"></span>**Signing into your Canvas account after your account has been activated**

If you leave Canvas or close the browser and want to get back into the course, visit [this page](https://uws-ce.instructure.com/) to log in again. Select 'UW Continuing Education Student'; log in by using your email address (used to register for the event) and the password you created when activating your Canvas account.

*NOTE: Select 'UW Employee/Faculty/Student' if you registered using a University of Wisconsin email address.*

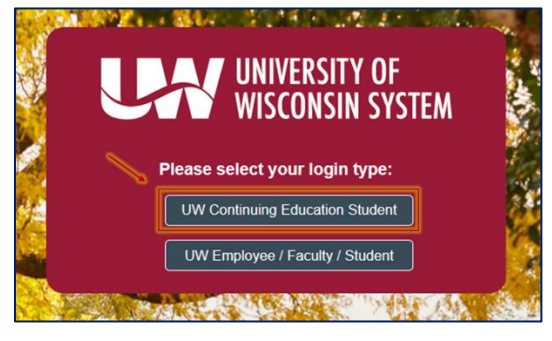

#### **Navigating the platform**

<span id="page-3-1"></span>Once logged in to Canvas, update your name in profile settings. NOTE: If you skip this step, your email address, rather than your name, will be visible to other attendees.

Locate the panel on the left side of the window and select 'Account', and then 'Profile'.

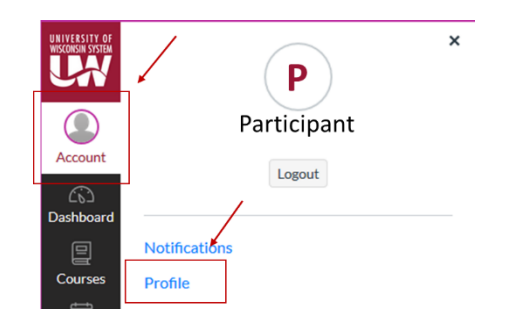

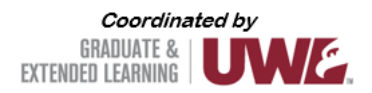

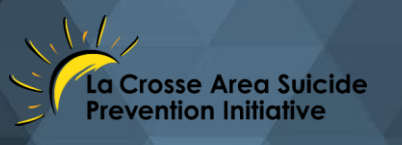

Select 'Edit Profile'.

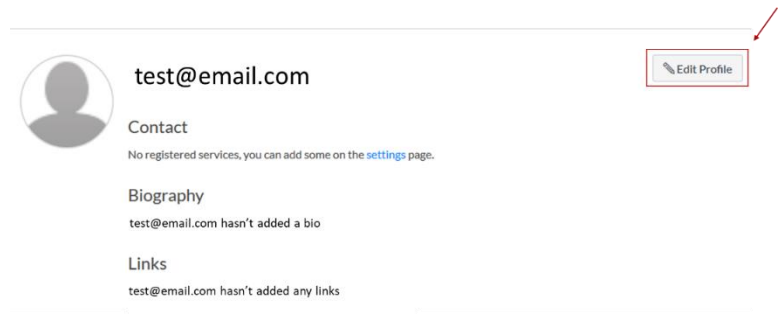

In the 'Name' field, replace your email address with your name.

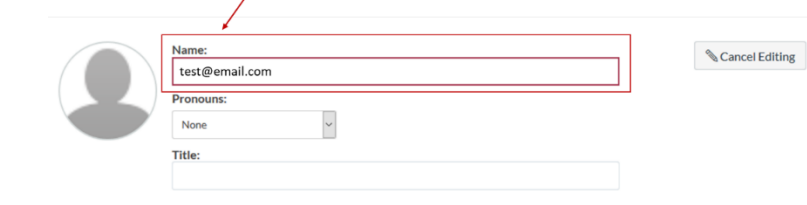

Save this change by selecting 'Save Profile' on the bottom of the page.

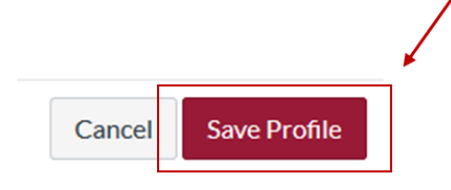

Now, locate the Suicide Prevention Summit 2021 course.

Open the 'course', Suicide Prevention Summit 2021, by locating the panel on the left side of the window, and clicking on 'Courses'; then select 'Suicide Prevention Summit 2021' to open it.

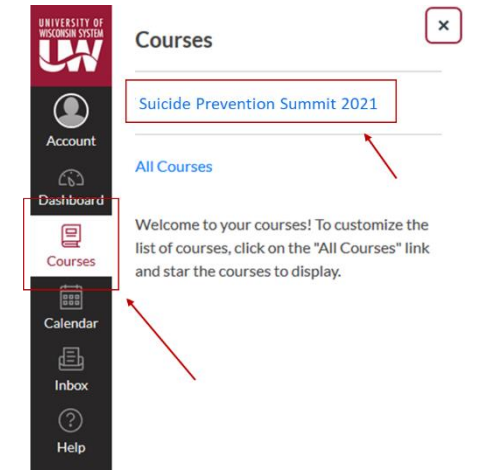

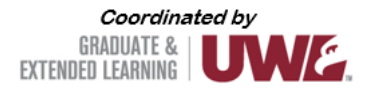

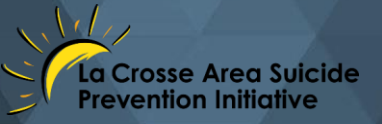

This will take you to the Home page for the Summit. To return to this Home page, you can select 'Home' in the course panel on the left of the window.

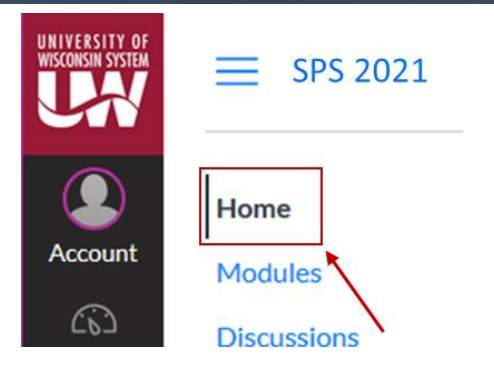

Use this course panel to navigate through the Summit:

- Modules | This is the main navigation page you will see new modules, sessions, and handouts as they unlock throughout the day. NOTE: Modules will unlock 10 minutes before the start of the module. For example, if a session is scheduled to start at 10:30 a.m., the Module will unlock at 10:20 a.m. Once unlocked, Modules will remain accessible through October 7.
- Discussions | Start a new discussion thread or participate in an existing discussion thread.
- Sponsors | Learn more about our sponsors.
- Exhibitors | Talk to our exhibitors and visit their pages.

#### **Unable to get into Canvas**

<span id="page-5-0"></span>If you are having problems getting into Canvas:

- Make sure you have activated your account; if you have not yet activated your account, refer to *Activating Your Canvas Account* on page 3.
- If you have already activated your account and are trying to get back into the conference platform, refer to *Signing into your Canvas account after your account has been activated* on page 4.

If you are still having problems getting into Canvas, notify Extended Learning ( $ex@uwlax.edu$ ), and a staff member will assist you.

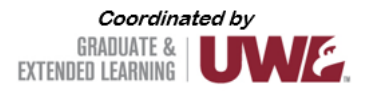

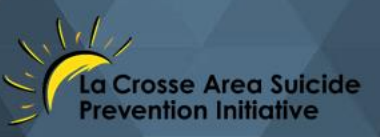

#### **Third party cookies**

<span id="page-6-0"></span>You may see the following error while trying to access video via your Canvas course site: *"Your browser is blocking third-party cookies which are required to view and manage videos in Kaltura..."*

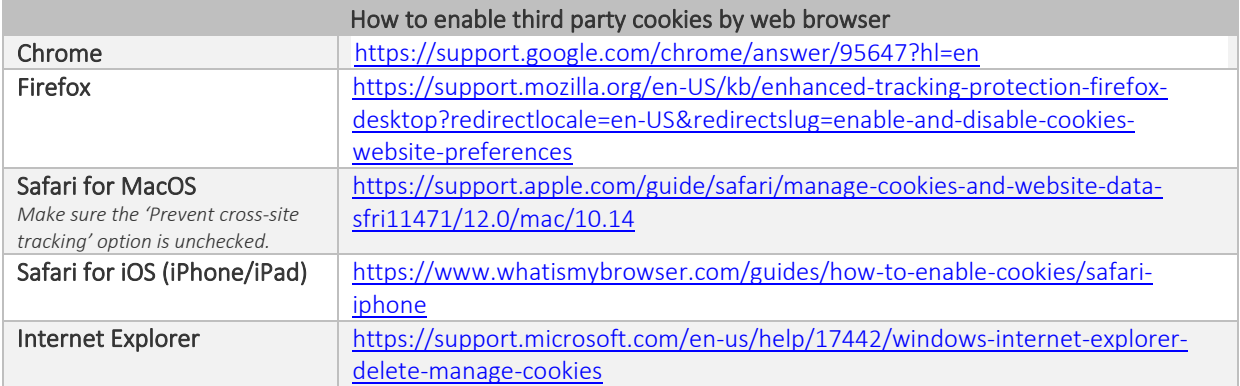

## **Using Zoom**

<span id="page-6-1"></span>Zoom is the video tool that will be used for video sessions.

#### **Best practices and tips**

- <span id="page-6-2"></span>• Use a hard-wired (Ethernet) connection, if available. If not available, use a Wifi connection. If using Wifi, try to be as close to the router as possible.
- Close other programs. Close all programs and streaming services on your computer that you do not need for the session.
- Turn your presentations into PDFs. PDFs put minimal demand on a network. Convert what you plan to share into a PDF.
- Limit video use. Use video during the session only when necessary.
- Cut down on the background noise and use headphones.

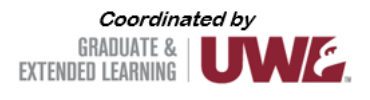

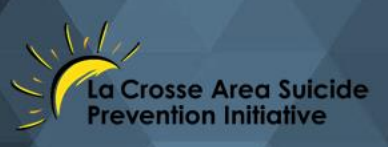

#### **Getting familiar with Zoom basics**

<span id="page-7-0"></span>This section will show you the basics of Zoom.

#### Joining a session as a participant

The links to sessions in Whova will unlock 5 minutes before the session starts. Once the module unlocks, navigate the session's page to find the button/link to join the session. Clicking on the button should prompt your device to start/open Zoom.

If you are unable to run Zoom on your device, you should be able to open Zoom through your web browser instead.

After joining the virtual room and selecting your audio preference, you should see a screen similar to this if no video or content is shared:

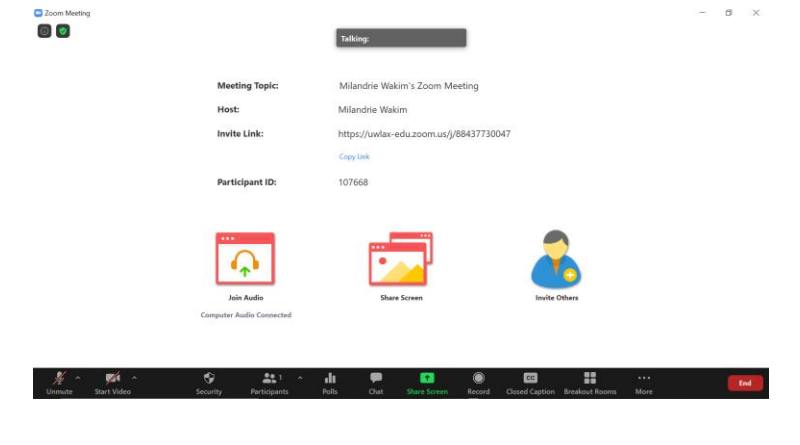

Adjusting your audio and video

You can turn your microphone and video on/off by selecting the applicable icon.

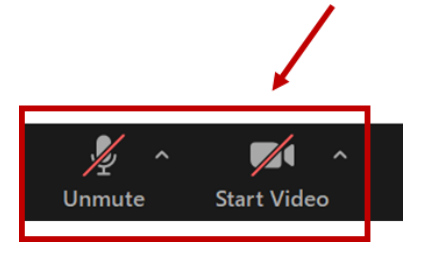

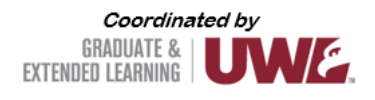

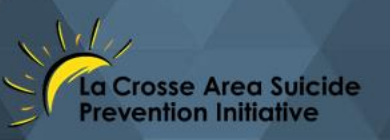

You can adjust your audio and video settings; open these menus by selecting the up-arrow next to the applicable icon.

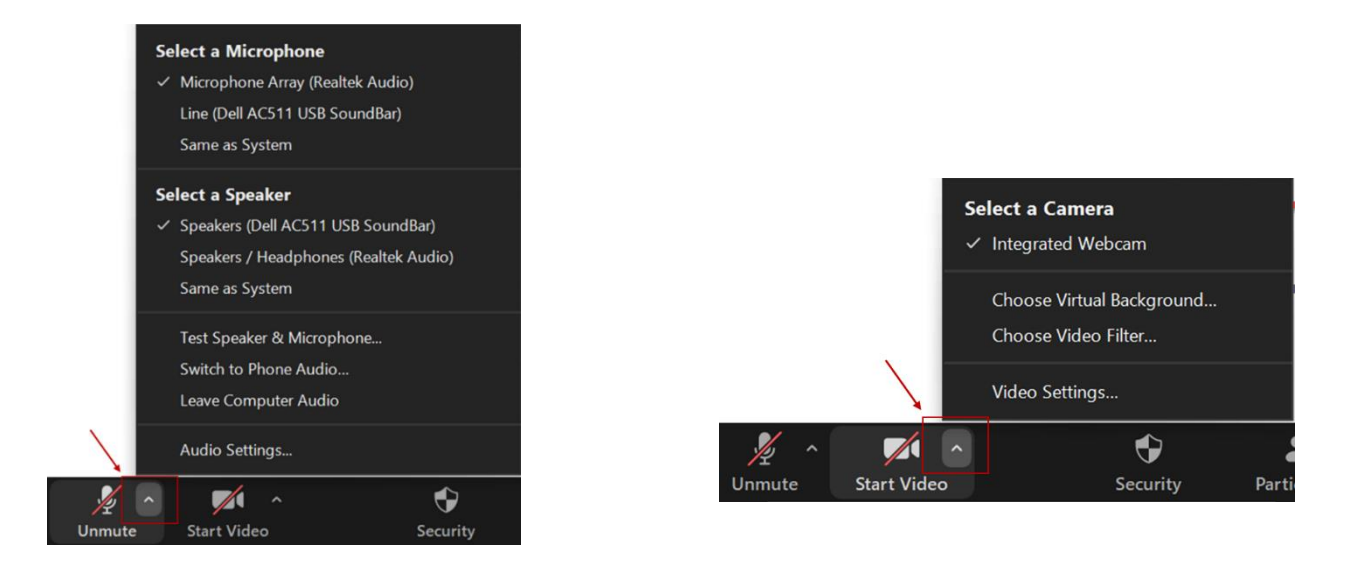

#### **Viewing attendees**

<span id="page-8-0"></span>You can open the participant list to view all attendees.

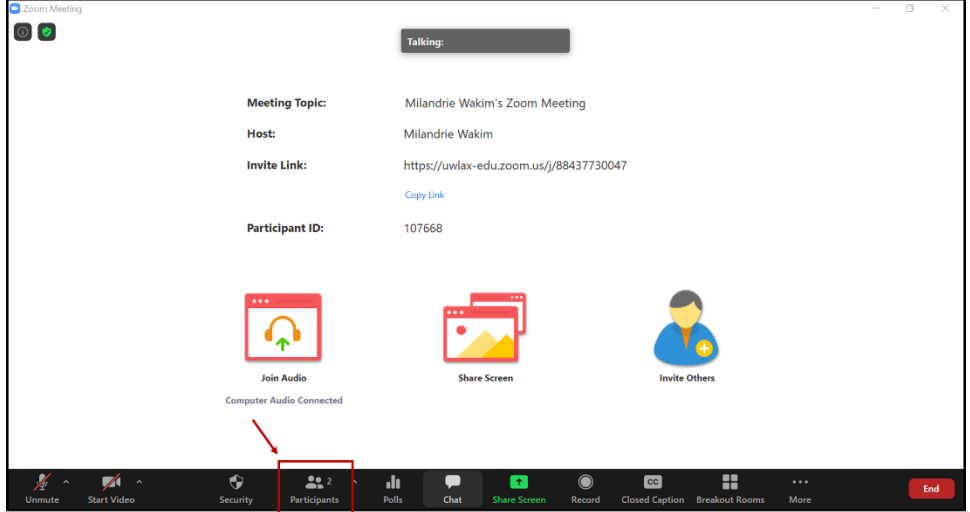

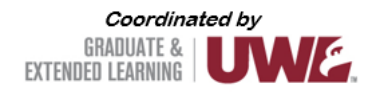

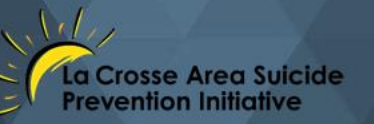

At a glance, you will see:

- Permission/role designation.
- Attendee status or feedback.
- Icons showing if participants have their microphone and video turned on or off.

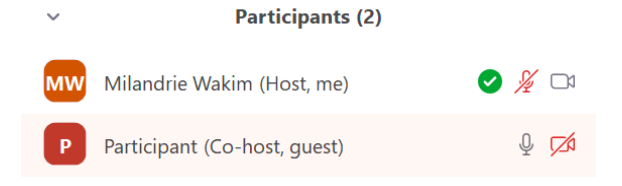

Participants (2)

Vakim (Host, me)

Participant (Co-host, guest)

A Pop Out

If you prefer, you can detach the participant panel to keep it open.

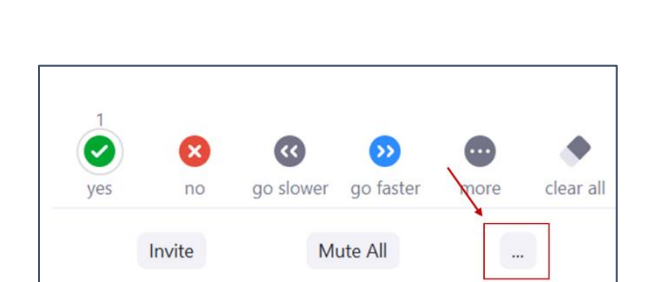

You can close the panel any time. Select this button to open the menu.

Then select 'Merge to Meeting Window'.

**Questions** 

<span id="page-9-0"></span>If you have a question for the presenter, use the chat feature to submit your question. To access the chat feature, follow these steps:

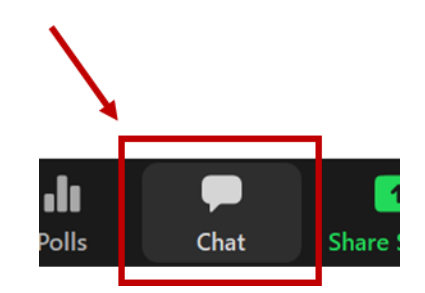

Coordinated by GRADUATE & EXTENDED LEARNING

Open the Chat room by selecting this icon.

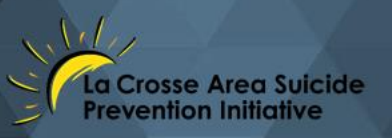

This will open the Chat room on the right side of your window. Questions will appear here as they are submitted.

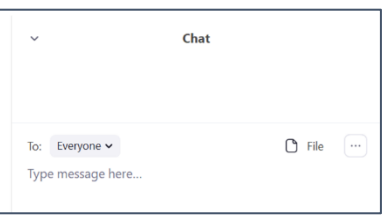

You can send messages to 'Everyone' or to specific individuals.

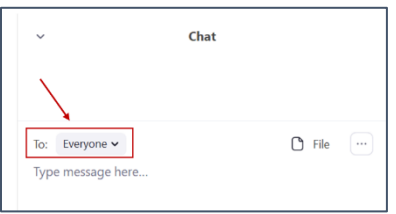

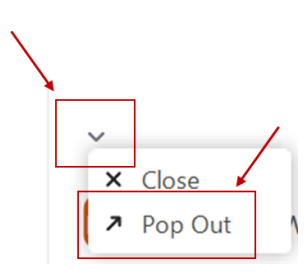

You can detach the Chat room to keep it visible at all times.

You can attach the Chat room again, if you prefer.

#### **Using your phone instead of a computer microphone**

<span id="page-10-0"></span>You can call into the session using your phone by following these steps.

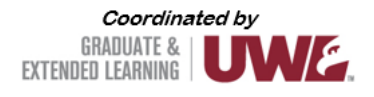

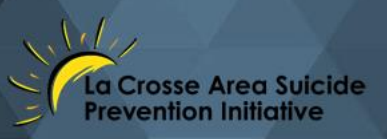

Open the audio control menu.

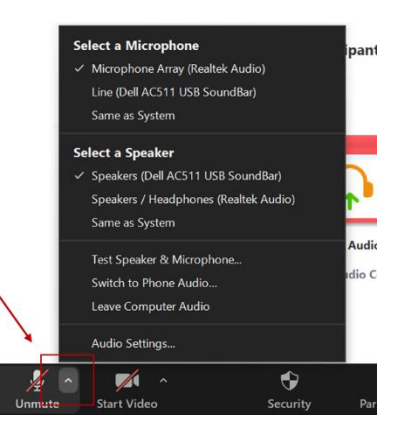

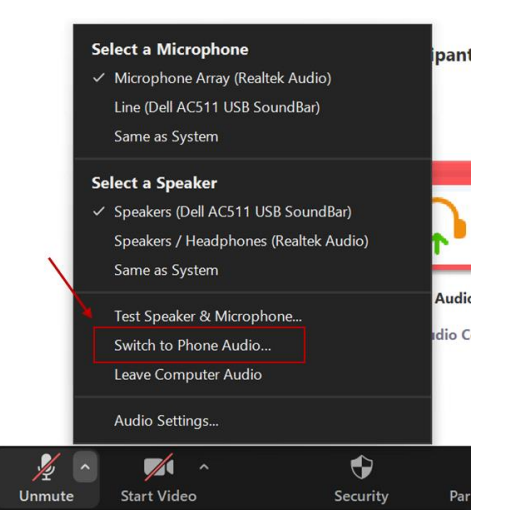

Select 'Switch to Phone Audio…'.

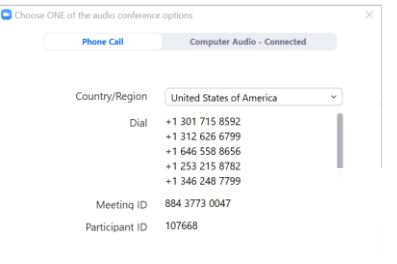

This will open a menu showing different dial-in numbers, the meeting ID, and the participant ID.

## **Getting from Zoom back to Canvas**

<span id="page-11-0"></span>At the end of the LIVE session, you must close the Zoom session and open the browser that you used to navigate Canvas.

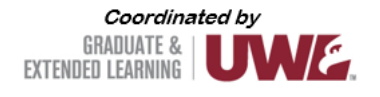

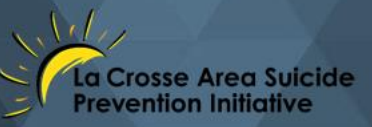

## **Troubleshooting tips**

<span id="page-12-0"></span>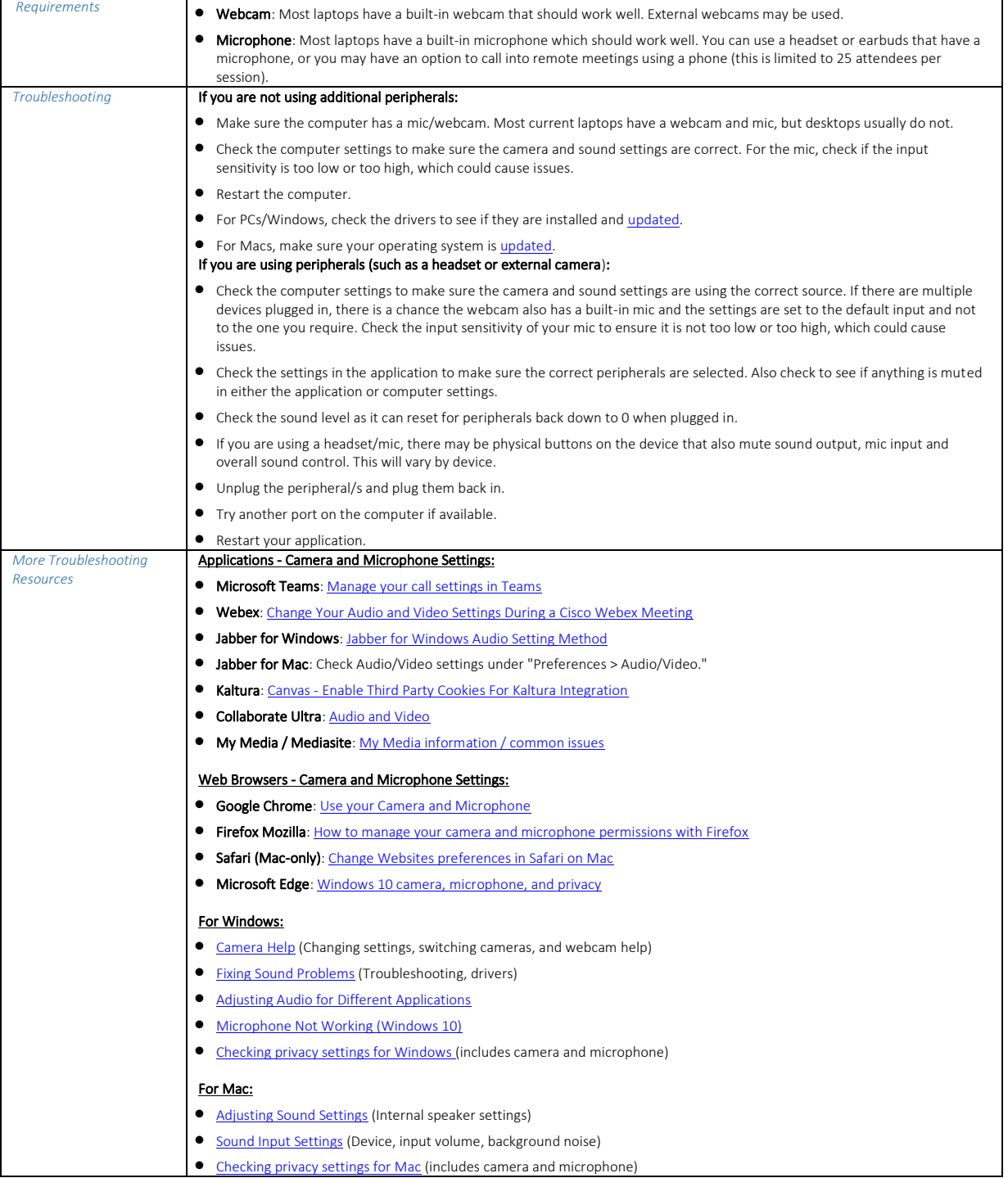

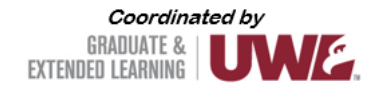